# **Discussion Streams on Mobile**

- Understanding the Discussion Streams list
- Accessing Discussion Streams
- Using a discussion stream
- Write a post

Discussion Streams allow users to collaborate with each other, and share Yellowfin content, and external links together in one location.

# Understanding the Discussion Streams list

The **Discussion Streams list** provides access to all available Discussion Streams, with options for filtering and following. Tap on **Discussion Streams** in the menu to bring up a list of streams.

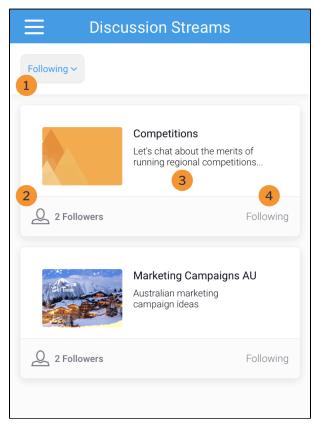

| Number | Feature             | Description                                                                                                    |  |
|--------|---------------------|----------------------------------------------------------------------------------------------------|--|
| 1      | Filter              | <ul> <li>Tap the filter to change which Discussion Streams to view in the list:</li> <li>Following: shows Discussions Streams you follow or are a member of.</li> <li>All: shows all available Discussion Streams.</li> </ul> |  |
| 2      | Discussion tile     | Tap on the discussion tile to open the Discussion Stream.                                                                                                    |  |
| 3      | Followers indicator | Displays the number of members in a Discussion Stream.                                                                                                    |  |
| 4      | Follow/Following    | Tap on <b>Follow</b> to follow the discussion stream. Tap on <b>Following</b> to unfollow or leave the discussion stream.                                                                                                    |  |

# Accessing Discussion Streams

You can use the mobile app to browse Discussion Streams, follow a particular stream, view comments and links posted by other users, and add content to existing Discussion Streams.

| 1. Tap the burge | r bun 📃 in the | e top-left corner to acce | ss the main menu, then ta | ap on Discussion Streams | to access the Discussion Streams list |
|------------------|----------------|---------------------------|---------------------------|--------------------------|---------------------------------------|
|------------------|----------------|---------------------------|---------------------------|--------------------------|---------------------------------------|

|            | <b>Zoe Ortiz</b><br>System Administrator |
|------------|------------------------------------------|
| ⊡          | Timeline                                 |
| $\bigcirc$ | Signals                                  |
|            | Stories                                  |
| oOO        | Reports                                  |
| Ģ          | Discussion Streams                       |
| ៰៓៰៓៰      | People                                   |
|            |                                          |
|            |                                          |
|            |                                          |
|            |                                          |
|            |                                          |
|            |                                          |
| 2          | Profile                                  |
| D          | Logout                                   |
| ۱<br>۱     | Settings                                 |

The Discussion Stream Lists will be displayed, and may be empty due to the Following filter

## 2. Tap on the dropdown that displays Following

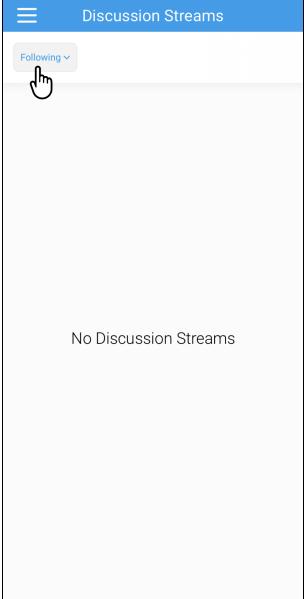

A pop-up will appear at the bottom of the screen

3. Tap All to display all available Discussion Streams

|             | Discussion Streams    |
|-------------|-----------------------|
| Following ~ |                       |
|             |                       |
|             |                       |
|             |                       |
|             |                       |
|             |                       |
| Ν           | No Discussion Streams |
|             |                       |
|             |                       |
| Following   |                       |
|             |                       |

The Discussion Stream list will refresh and display all available reports

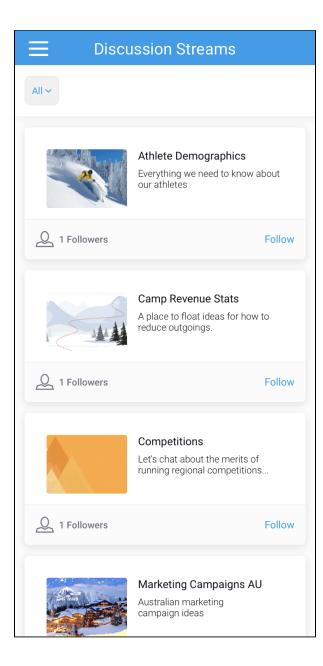

### 4. Tap on Follow to follow a Discussion Stream

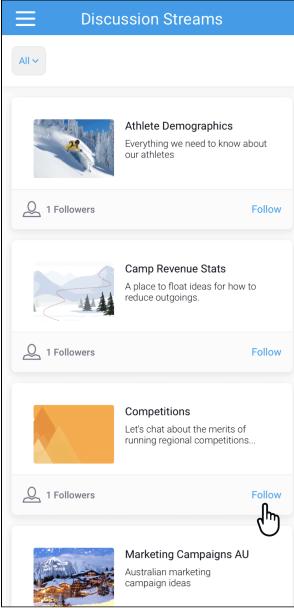

The Followers indicator and Follow will refresh

5. Tap on a Discussion Stream to view the stream

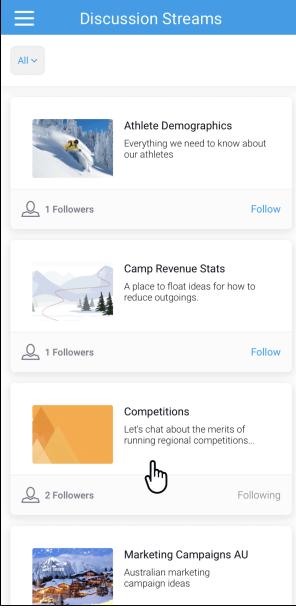

The Discussion Stream will be displayed

# Using a discussion stream

Tapping on a discussion stream opens it. You can view posts and comments made by other members that they wish to share with you.

### Write a post

You can write a new post to add to the discussion stream.

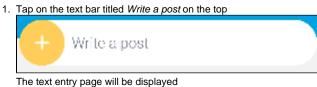

- 2. Type in your message
- 3. Type @ to tag users in your post

- 4. Tap on the **link** to include a link or URL, the camera to add an existing picture or video from your mobile device Only one attachment can be added to a post
- 5. Tap on the send button 🕖 in the top-right corner once your post is complete

to take a picture or record a video with your mobile device, or the image

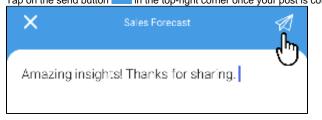

6. Your post will be added to the discussion stream